## How-to Flash with Enhanced DRB III Emulator

552 Chris Ordner Tue, Jul 9, 2019 [Enhanced DRB III Emulator,](https://kb.fcawitech.com/category/legacy-tools/enhanced-drb-iii-emulator/21/) [TechTOOLS](https://kb.fcawitech.com/category/legacy-tools/techtools/20/) 10897

- 1. Open the latest version of TechTOOLS
- 2. Search by VIN or YME
- 3. Select the "DRB III Emulator" checkbox
- 4. Select the desired flash
- 5. Select "Download / Update"

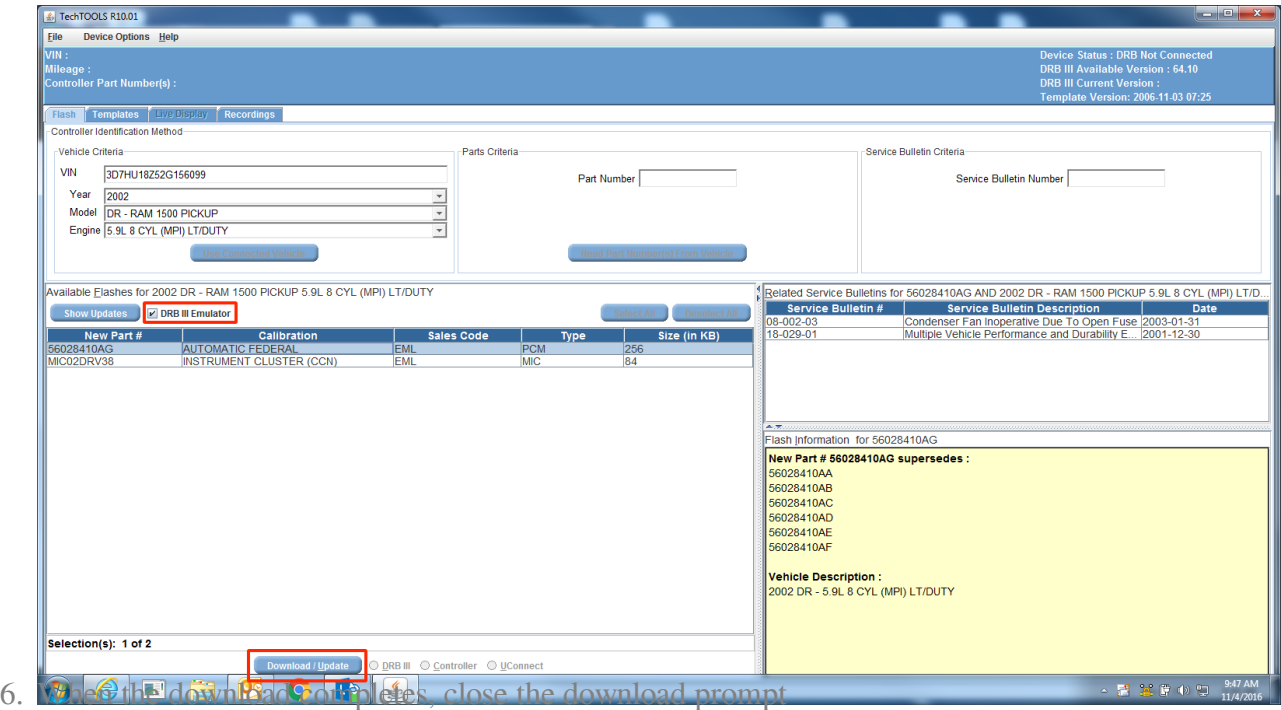

7. On the same computer, launch the Enhanced DRB III Emulator from the wiTECH application

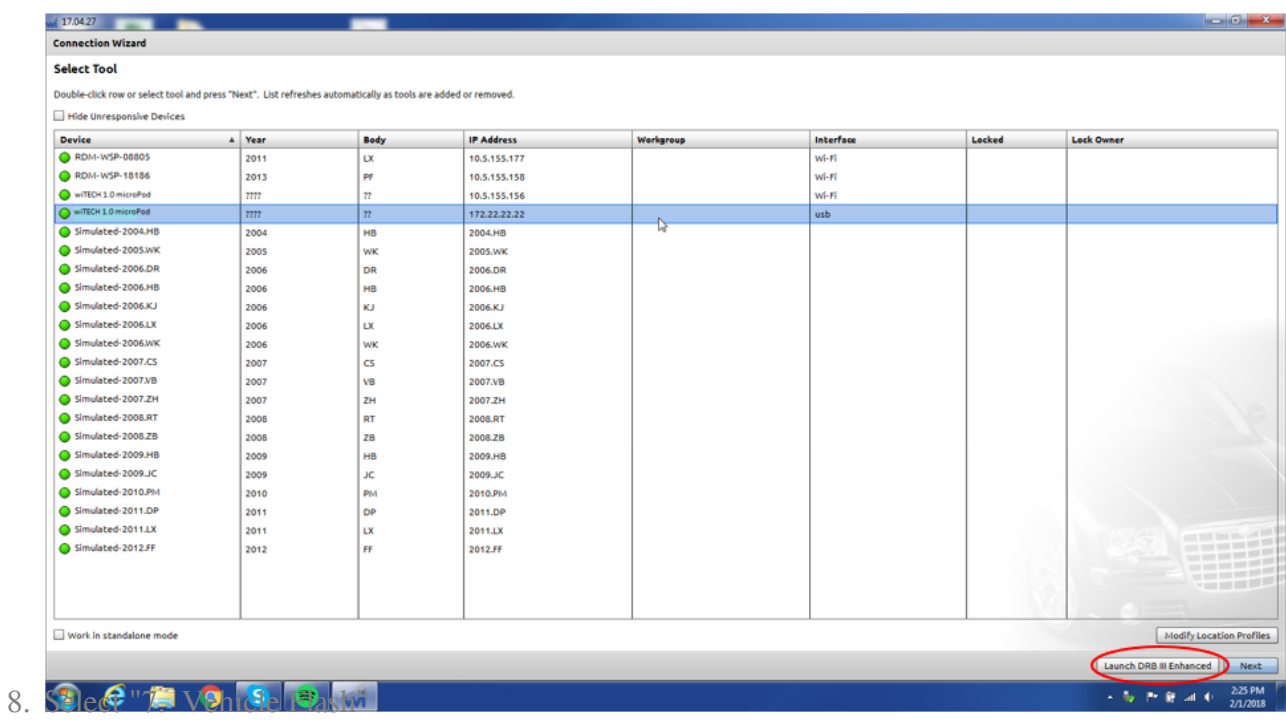

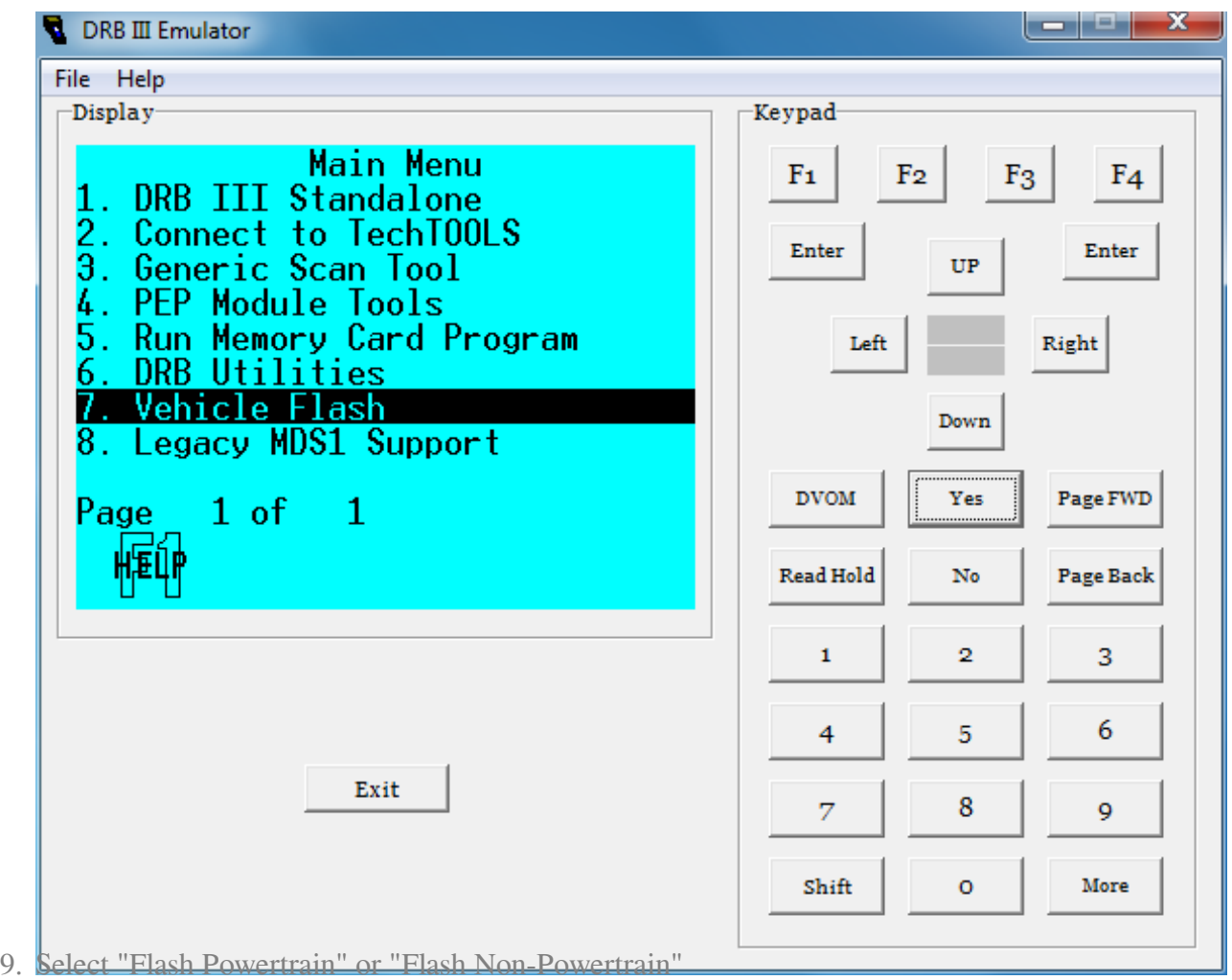

10. Select "Start"

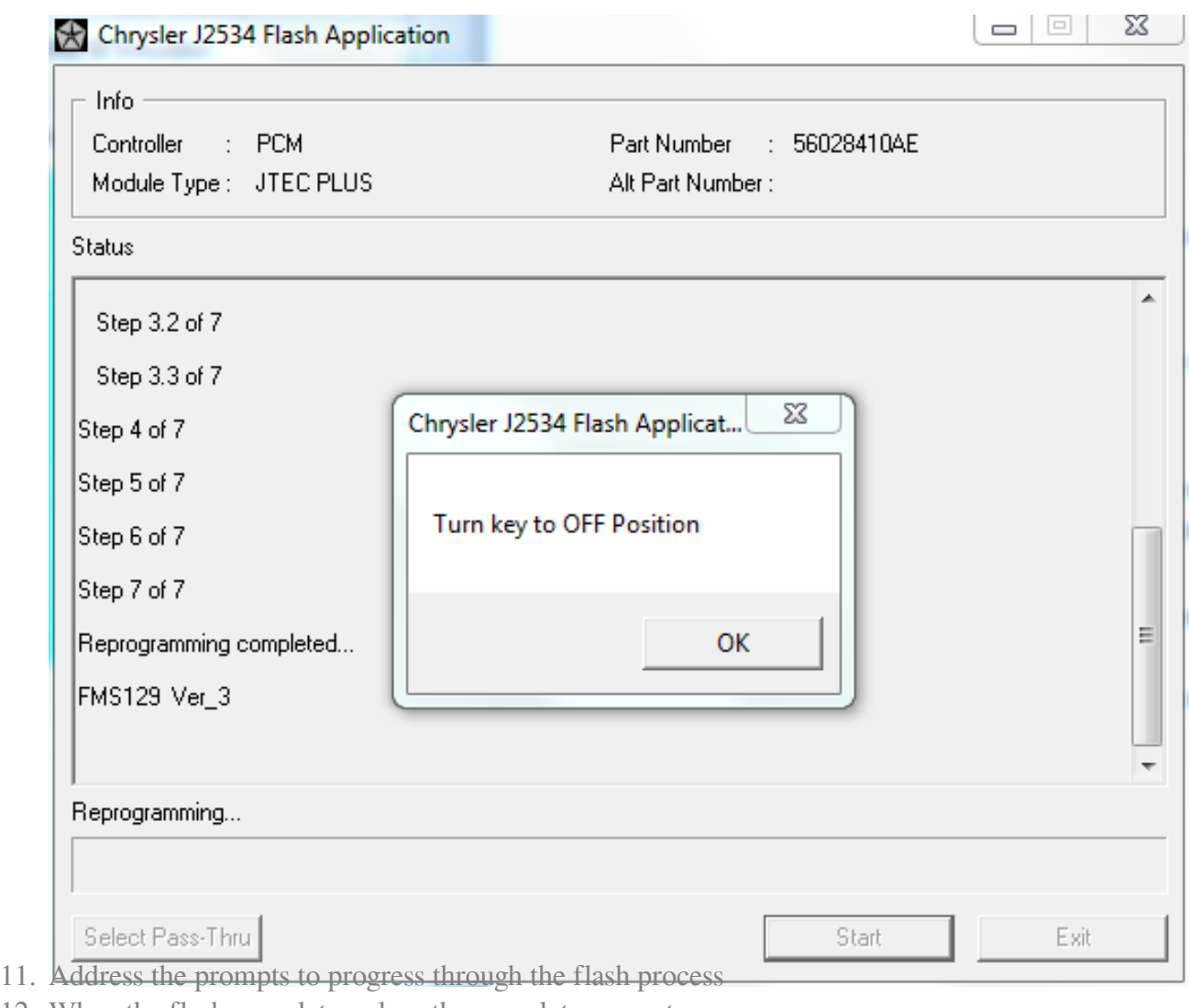

- 12. When the flash completes, close the complete prompt.
- 13. Clear DTCs

For a video version of this procedure, please see the following article:

https://kb.fcawitech.com/secure/how-to-flash-with-drb-iii-emulator-552.html

Online URL: <https://kb.fcawitech.com/article/how-to-flash-with-enhanced-drb-iii-emulator-552.html>